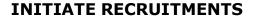

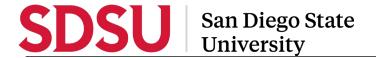

#### **Table of Contents**

| Table of Contents             | 1 |
|-------------------------------|---|
| Introduction                  | 1 |
| General Information           |   |
| Recruiting for a New Position |   |
| Search Committee              |   |
| Complete the Job Card         |   |
| Complete the Job Card         | ع |

#### Introduction

Initiating recruitments in CHRS Recruiting involves completing the Job Card (also known as requisition) and submitting for approval andposting. This process will occur for all Staff and MPP positions. This guide will outline the steps to complete the Job Card, including which fields are required, which are optional, etc.

#### **General Information**

#### **Recruiting for a New Position**

You must have a position number in order to complete a Job Card. If you are recruiting for a new position you must obtain the position number before starting this process.

• New Staff/MPP Positions (no position number): Complete a <u>Position Action Request (PAR)</u> and submit it to the Budget Office via email at budget@sdsu.edu. Budget will create the position in PeopleSoft then the nightly process will push the information to CHRS Recruiting. At that time, you may start the process to complete the Job Card.

#### **Position Description**

An updated position description (PD) must be included on the job card. Use the recently revised PD in Google Doc format for easy collaboration. You will include the link to the PD in the Notes tab.

#### **Search Committee**

It is helpful to have your search committee identified prior to completing the Job Card. If the information is keyed upfront it will save time later in the process.

If one of your search committee members is not a current SDSU employee (faculty, staff or student), please contact your Recruiter as they will have to be set up in PeopleSoft then migrated to CHRS Recruiting in the overnight process.

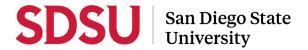

#### **Complete the Job Card**

# Log into CHRS Recruiting

- 1. Navigate to CHRS Recruiting
- User your SDSUid and password tolog in

#### **CHRS** Recruiting

Welcome to CHRS Recruiting at SDSU! On this page, you'll find user guides for each step the recruitment process and essential contacts for your questions or training needs.

CHRS Recruiting (PageUp) Login

# The Dashboard is displayed

Please note, depending on your role the dashboard will look different. Two versions are shown here.

From the tiled dashboard, click New Job from the Jobs tile.

From the list dashboard, use the menu (shown in next step).

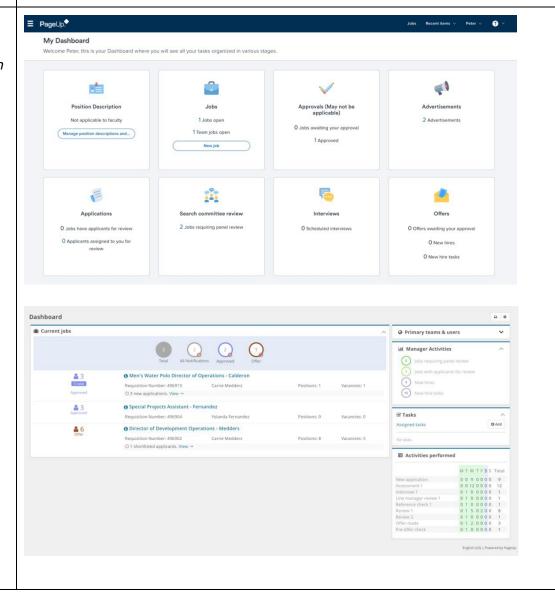

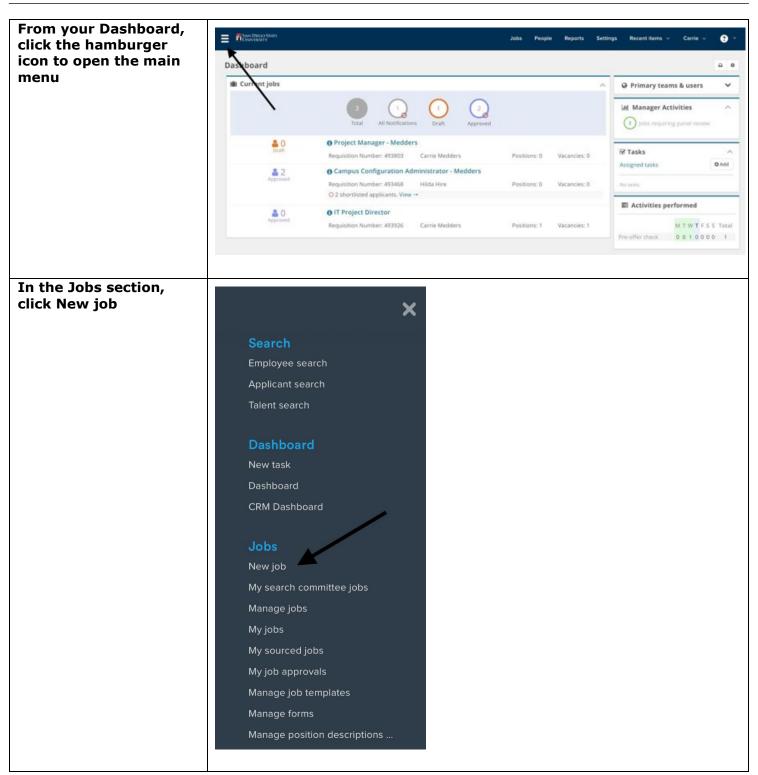

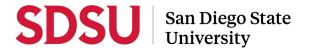

#### Select a job template

- 1. Select the Team link (department) where the position resides (A)
- Enter or search for the position number; all position numbers begin with "SD-" (B); this is a required field
- 3. Select San Diego
  State University
  from the Campus
  list (C); this is a
  required field even
  though it does not
  have an \*
- 4. Select a SD Staff Template (D)
- 5. Click Next

Please note, disregard the Preview field.

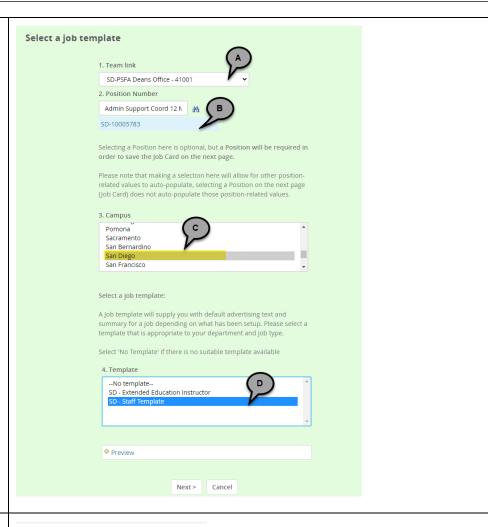

## B – View Position Details

- Click the caret on the right side of the field
- 2. Validate the position information; if the position is being reclassified or the Reports To is being updated, the HR Class & Comp team will update this when as part of the approval process. Click the caret again to close thebox

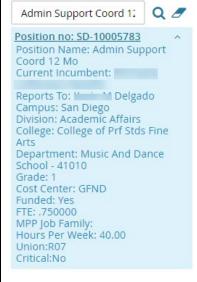

#### **Complete the** REQUISITION INFORMATION **Requisition Information** Numerous values will SD-PSFA Deans Office - 41001 Internal Team: w default from the selected Recruitment Process:\* SD - Staff Process position 1. Select the Application Form: Select Question Library Recruitment Job Code/Employee Classification:\* Process "SD -Admin Support Coord 12 Mo Q Ø Staff Process" if Job Code: 1035 not already populated (A) Salary Range/Grade:\* 1035-COORDINATOR I-Grade-1 Q & 2. Application Form (B): Skip this Minimum: \$ 3,276.00 Maximum: \$ 5,148.00 field; the recruiter Pay Frequency: will select the application Classification Title Administrative Support Coordinator I 3. Classification Title (C): spell out the CSU Working Title:\* Department Coordinator classification MPP Job Code: 4. CSU Working Title (D): Enter Campus:\* San Diego working title from Division:\* Academic Affairs PD. College/Program:\* College of Prf Stds Fine Arts All fields marked with an Department:\* Music And Dance School - 41010 astric (\*) are required. Requisition Number: Leave blank to automatically create a Requisition Number Please note, the

Requisition number will populate upon Submit. Leave this blank. (C)

# Enter the Position(s) you wish to recruit for

- The first position populates based on your selection on the first page (A)
- 2. Select New or Replacement (B)
- 3. Use the New or Replacement boxes to add more than one position (C)

#### Please note:

 Positions must be identical (class, salary, time base, etc.) to add more than one to a single recruitment.

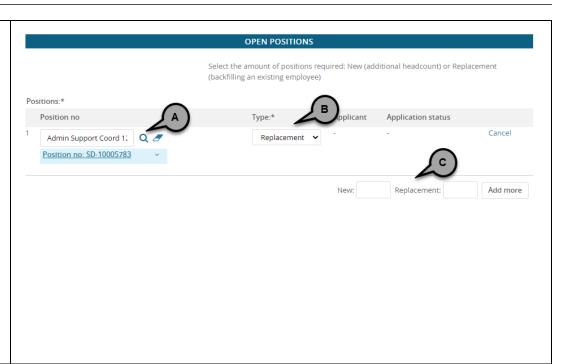

# **Enter the Requisition Details**

- 1. Select No for Auxiliary Recruitment (A)
- Select the Reason for opening the recruitment (B)
- 3. Enter the Justification for Position (C)
- Entering the Previous/Current Incumbent is optional (D)
- 5. Select the Work Type (E)
- Select the Hiring Type
   (F) Prob or Temp
   for Staff, At-will for
   MPP
- 7. Select the workplace Type (G)
- Verify the Job Status; change if necessary (H)
- Verify the Time Basis; change if necessary (I)
- 10. Verify the FTE and ensure it has two decimal places (1.00) (J)
- 11. Verify the Hours per week (K)
- 12. Enter the FLSA Status if you know it (L)
- 13. CSU, San Diego should always be selected for CSU Campus (Integration for 3<sup>rd</sup> Party Solutions) (M); this is used for integration and is required

Please note, the FTE and Hours fields are not connected. Make sure both are correct.

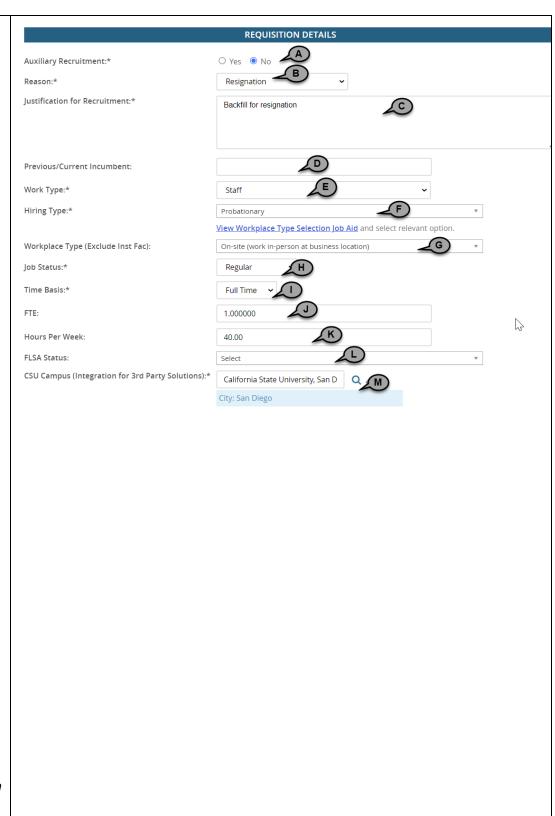

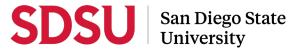

# A – Select the reason from the list of available options

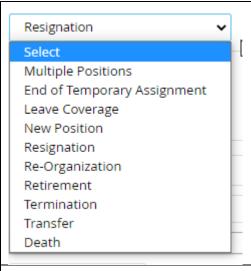

#### D – Select the work type from the list of available options

Please note, only the following work types will be used:

- Management (MPP)
- Staff
- Non-Instructional Faculty (Coach/Counselor/ Librarian)

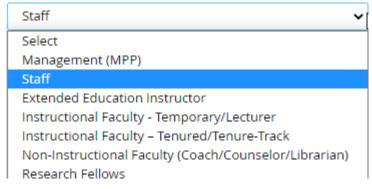

#### E – Select the hiring type from the list of available options

Please note, At-Will should only be used for MPPs. Tenured should not be used.

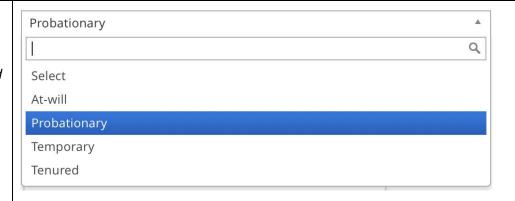

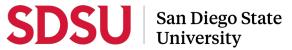

# F – Select the job status from the list of available options

Please note, Emergency hire will not be used.

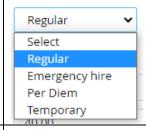

# G – Select the workplace type from the list of available options

Please note, all telecommuting must be approved through Labor & Employee Relations

- **On-site:** position works on-campus
- Telecommute eligible: position is eligible for partial telework
- Remote in-state eligible: position is fully remote (this will rarely be used)
- Remote out-ofstate exception approved: position is fully remote working from out of state (this requires presidential approval and is used very rarely

Workplace Type (Exclude Inst Fac):
Job Status:\*
Time Basis:\*

Hours Per Week:

FLSA Status:

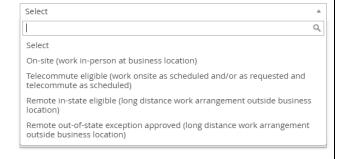

| The Job Details section                             | JOB DETAILS                                                          |  |  |
|-----------------------------------------------------|----------------------------------------------------------------------|--|--|
| can be left blank                                   | Job Summary/Basic Function:                                          |  |  |
|                                                     |                                                                      |  |  |
|                                                     | Minimum Qualifications:                                              |  |  |
|                                                     | Required Qualifications:                                             |  |  |
|                                                     | Preferred Qualifications:                                            |  |  |
|                                                     | Special Conditions:                                                  |  |  |
|                                                     | License / Certifications:                                            |  |  |
|                                                     | Physical Requirements:                                               |  |  |
|                                                     |                                                                      |  |  |
| Complete the Job                                    | JOB DUTIES                                                           |  |  |
| <b>Duties Section</b>                               | % of time Duties / Responsibilities A Marginal                       |  |  |
| 1. The                                              | • There are no items to show                                         |  |  |
| duties/responsibiliti<br>es section (A)             | New                                                                  |  |  |
| should be left                                      | Supervises Employees:*  If position supervises other employees; list |  |  |
| blank 2. Indicate whether or                        | position titles:                                                     |  |  |
| not this position                                   |                                                                      |  |  |
| will supervise<br>employees (B); this               |                                                                      |  |  |
| is required                                         |                                                                      |  |  |
| <ol><li>If yes, enter the position titles</li></ol> |                                                                      |  |  |
| supervised by this position (C)                     |                                                                      |  |  |
|                                                     |                                                                      |  |  |
|                                                     |                                                                      |  |  |
|                                                     |                                                                      |  |  |
|                                                     |                                                                      |  |  |

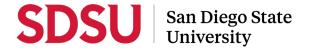

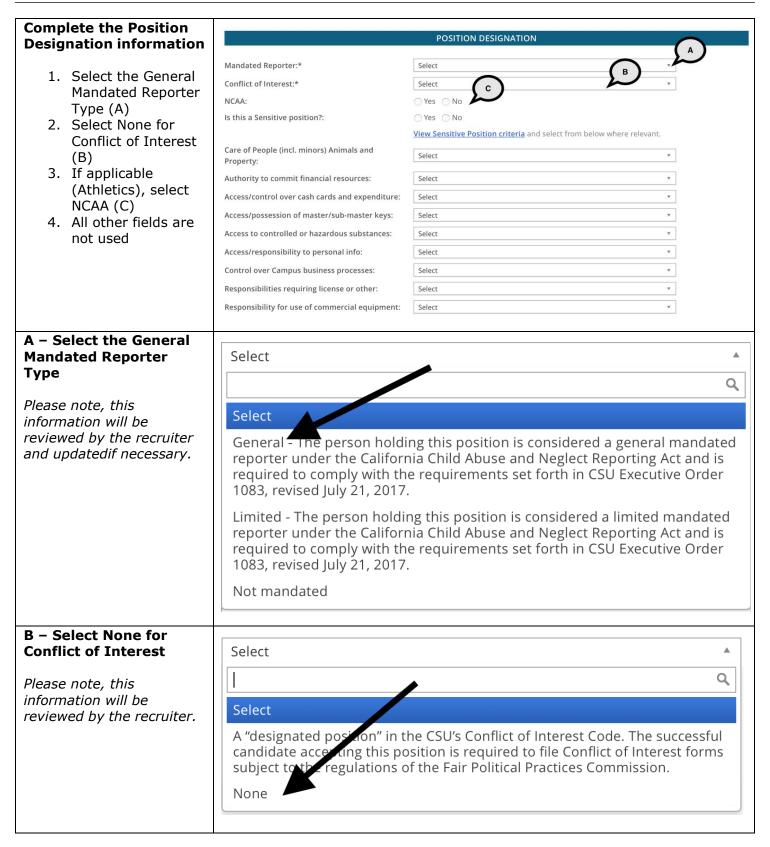

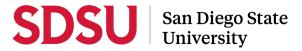

#### **Complete the Budget BUDGET DETAILS Details information** Benefit Eligible?: ○ Yes ○ No 1. Provide an 5800-6000 Anticipated Hiring Range: Anticipated Hiring Budget/Chart field/Account string: Range (A) 2. The chartfield information is not Please enter chart string information including the Department, Fund, Program or Project, needed; updates to funding should be made with the GFND Cost Center: Budget Office(B) Pay Plan: 12 Months 3. Select the Pay Plan Pay Plan Months Off: 4. For 10/12 and 11/12 pay plans, enter the Months Off (D) Please note, there is no benefits functionality in this system. All benefits processes for SDSU are handled in PeopleSoft. C - Select the Pay Plan 12 Months Q Please note, most Staff Select and MPP positions will be 10/10 Months 12 months. 10/12 Months 11/12 Months 3 Months 5 Months

8/12 Months AY Other

# Complete the Posting Details information

- Select the Posting Type (A)
- Enter the Date fields if appropriate (B); the Anticipated End Date is required for temporary positions
- 3. Select the Posting Location (C)
- If you wish to advertise with LinkedIn, check the box; the other boxes are not necessary (D)
- Enter Additional Advertising Sources (E)
- Leave as is; recruiter will update (F)
- 7. Leave as is; recruiter will update (G)

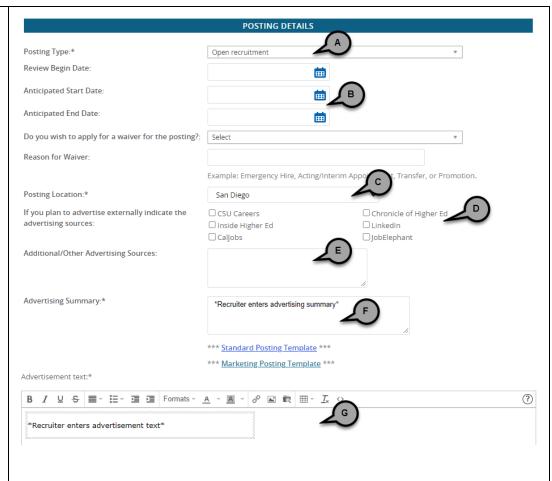

#### A – Select the Posting Type

- Direct appointment will not be used
- Select Internal recruitment if you wish for your job to only be posted to current SDSU employees
- Select Open recruitment to post your job to the public; SDSU employees will also be able to see the posting

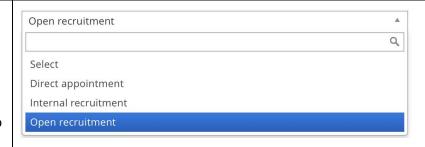

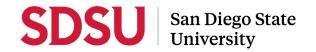

| B – Enter the Applicable<br>Dates                                                                                                    | Review Begin Date                                                                                                    |  |  |
|----------------------------------------------------------------------------------------------------|----------------------------------------------------------------------------------------------------|--|--|
| C - Select the Posting<br>Location  Note: Be sure to<br>change this to San<br>Diego - Imperial Valley<br>for positions located at<br>SDSU Imperial Valley. | San Diego San Diego - Imperial Valley                                                                                                    |  |  |
| Additional Advertising Information                                                                                                    | All faculty and staff recruitments will be posted on the standard advertising sites, including CSU Careers, Inside Higher Ed, Caljobs and HERC. You do not need to check the boxes.  Job Elephant is not used by SDSU  The Advertising summary (F)  • Skip this field; recruiter will update  The Advertisement text (G)  • Skip this field; recruiter will update |  |  |

# Complete the Search Details information

- 1. Enter or Select the Search Committee Chair (A)
- 2. Add Search Committee Members (B)

Please note, while this information is not required at this time, entering it up front makes the recruitment process flow more smoothly. The initiator of the Job Card may update this information after the Job Card has been submitted for approval.

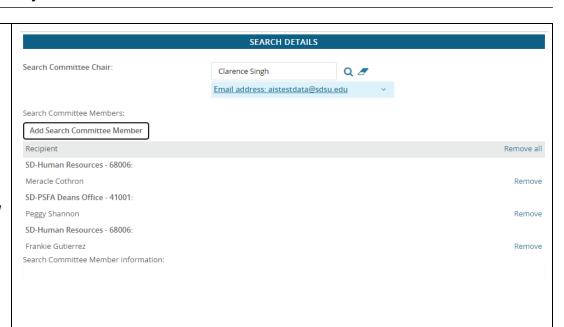

#### A – Select the Search Committee Chair

- Enter the First and Last name of the individual who will chair your committee (A)
- 2. Click Search
- Highlight the name of the person (B) – the User information will appear below
- 4. Click Okay (C)

Please note, searching for the primary or legal name will make your search more efficient.

| First name:                                   | clarence                                | PA d name:     |                      |
|-----------------------------------------------|-----------------------------------------|----------------|----------------------|
| Last name:                                    | singh                                   | E-mail:        |                      |
| Search                                        |                                         |                |                      |
| First name 🔻                                  | Preferred name                          | Last name      | E-mail               |
| Clarence                                      |                                         | Singh          | aistestdata@sdsu.edu |
| Page 1 of 1                                   |                                         |                | Records 1 to 1 of 1  |
| User inform                                   | ation:                                  |                |                      |
| Preferred nar<br>Team: SD-PSF<br>Position No: | A Deans Office - 41001 Resource Manager | 9              |                      |
|                                               | Okay                                    | Cancel Add new | user                 |

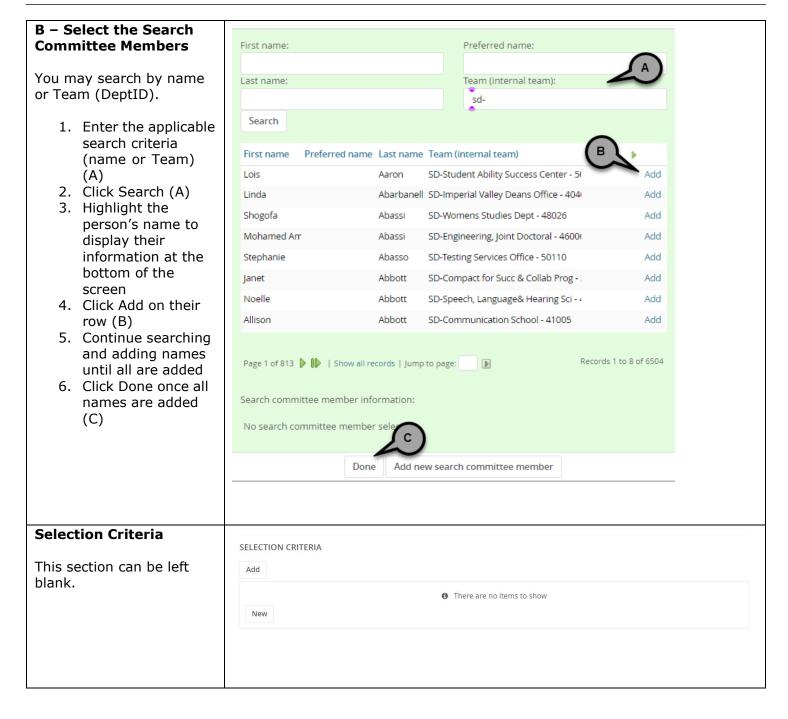

#### Complete the Users and Approvals information

- 1. Verify the Reports to Supervisor Name (defaults from Position Data); update if necessary (A)
- 2. Enter the name of the employee who will manage the recruitment; this person must have completed training (B)
- 3. Add additional viewers if applicable (C)

Please note, if the Reports to Supervisor Name is incorrect or blank you may update it here to complete your Job Card, but it must also be updated in PeopleSoft.

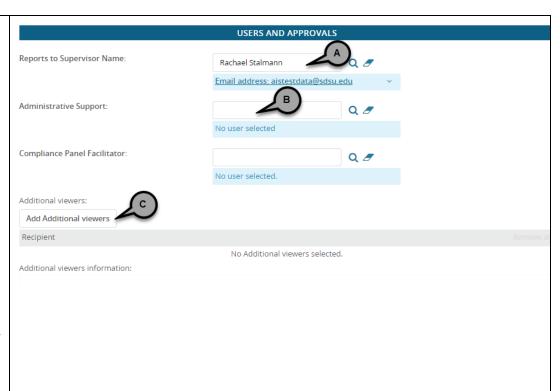

# Continue completing the Users and Approvals information

- 1. The Hiring
  Administrator defaults
  to your name; change
  it, if applicable, to the
  Appropriate
  Administrator (MPP) for
  the position (A)
- 2. Select the Approval process for your division (B)
- 3. Verify the approval information to confirm you've selected the correct process; you may need to scroll to see all values
- 4. Enter Rachael
  Stalmann as the
  HR/Faculty Affairs
  Representative
   Rachael will
  assign the
  recruitment to an
  HR recruiter (D)

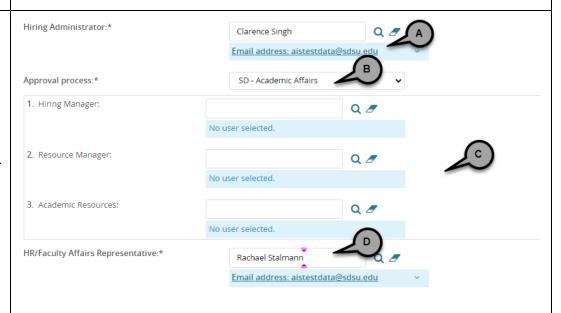

Please note, the Hiring Administrator and the Reports to Supervisor may be the same person.

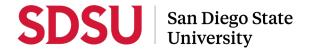

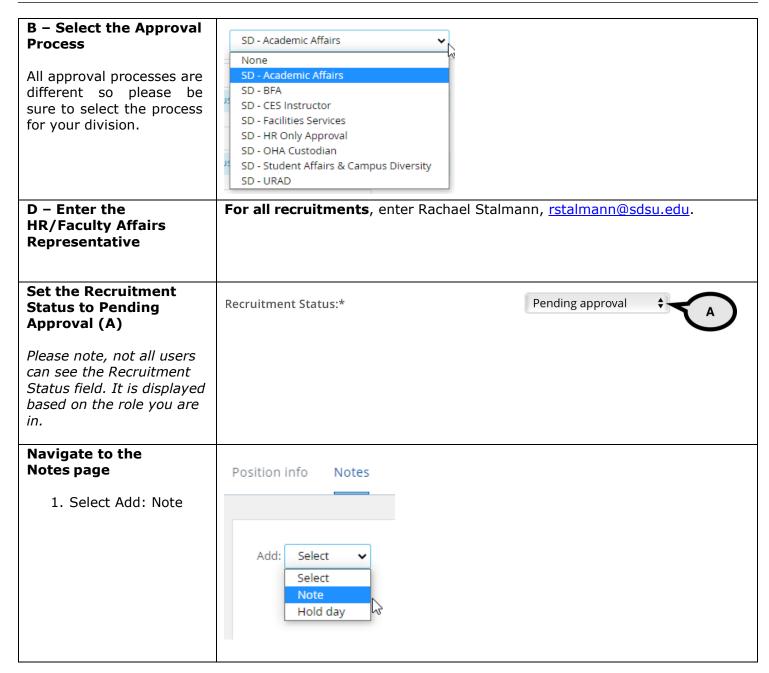

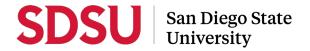

## Add position description in the notes

- 2. Insert link to
  Google doc
  version on
  position
  description(A) OR
  attach the PD in
  Word format (B)
- 3. Click Submit (C)

Please note, it is not necessary to email this note to HR.

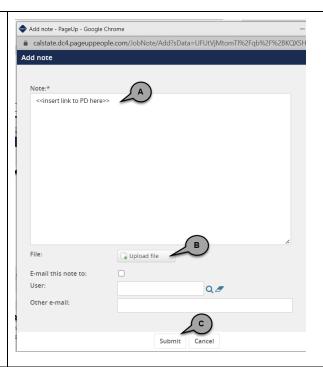

#### Save or Submit

Whether you save a draft or submit the Job Card for approval, a requisition number will be assigned.

#### Save a draft

Clicking save a draft will save your progress with one exception. If you already selected an Approval Process it will not be saved in a draft state. When you return to the Job Card you must select it again.

#### Submit

Clicking submit will save and submit the document for approval. The Job Card will remain open.

#### **Submit & Exit**

Clicking submit & exit will save and submit the document for approval. It will also close the Job Card.

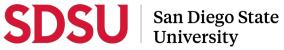

| Job Card Approval              | When the Job Card is submitted, an email notification will be sent to the first approver. After each person approves a notice will be sent to the next approver.  If anyone in the approval chain declines, a notification will be sent to the person who initiated the recruitment, the hiring manager and the recruiter.  The HR Class & Comp team will review the PD and salary range as part of the approval process. |
|--------------------------------|----------------------------------------------------------------------------------------------------|
| Job Announcement               | Staff/MPP Recruitments The Job Card will be reviewed and updated if necessary. The Recruiter will draft the job announcement and send it to the Hiring Manager for review prior to posting.  Please note, once the Recruiter posts the job, it make take 15-20 minutes for it to appear on the career portals.                                                                                                    |
| Signed Position<br>Description | After approval, upload signed position description  Once the job card has been approved through the approval workflow, the Hiring Manager/Dept Admin Support should upload a signed copy of the final position description to the Documents tab.  Position info Notes Posting Documents  Select  Date Size Category  Oct 14, 2022 678Kb Position description                                                              |